## 1Wi-Fi 接続マニュアル【家庭内無線 LAN で接続】

- 1.Chromebook を開き、パスワードを入力しログインする。
- 2.画面に「No Internet」や「インターネットに接続されていません」などのメッセージが表示された場合 は画面右上の×をクリックして画面を閉じる。
- 3.Chromebook のツールバー(画面右下の時刻 表示の部分)をクリックします。

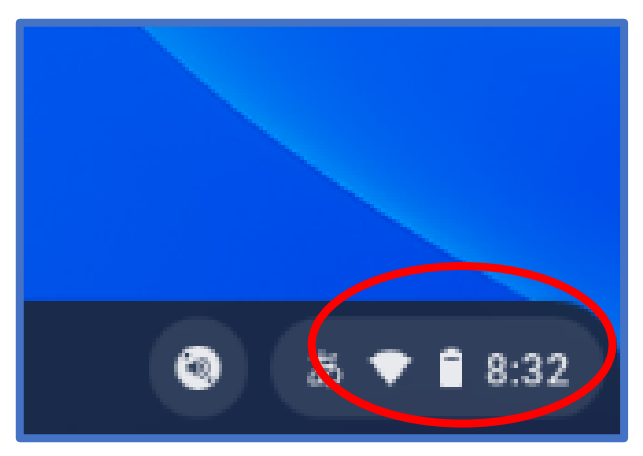

5. ご自宅の無線 LAN ルーターの SSID の表示を 選んでクリックします。(SSID はご自宅の無線 ルーターをご確認ください。)

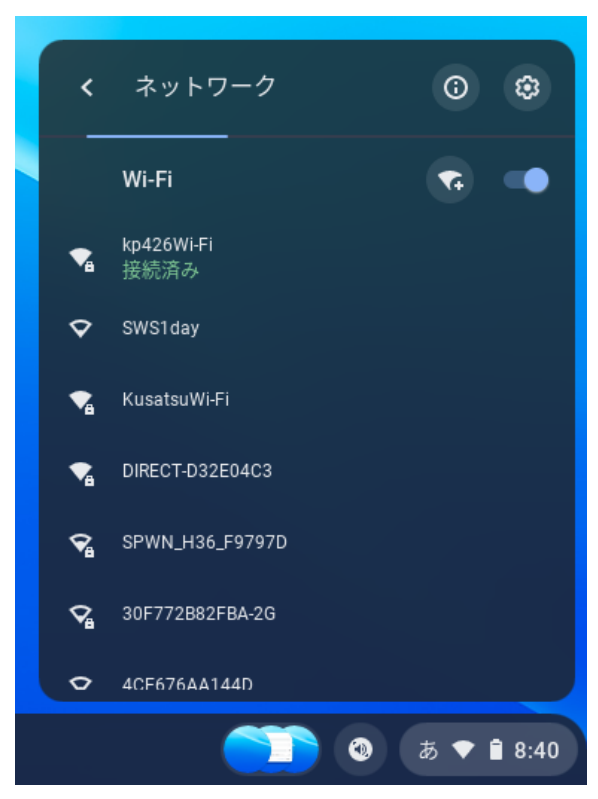

4. 左上 Wi-Fi アンテナマーク (扇形マーク) 下の▼をクリックします。

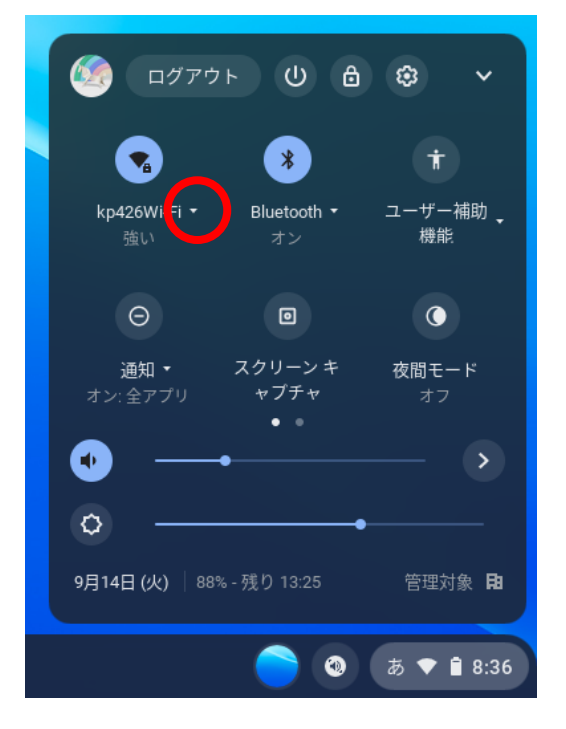

6.①下図のような画面が表示されるので、パスワード(暗号化キー)を入力します。(パスワードはご自宅 の無線ルーターをご確認ください。)

②パスワード入力後、右下の青色「接続」ボタンをクリックします。

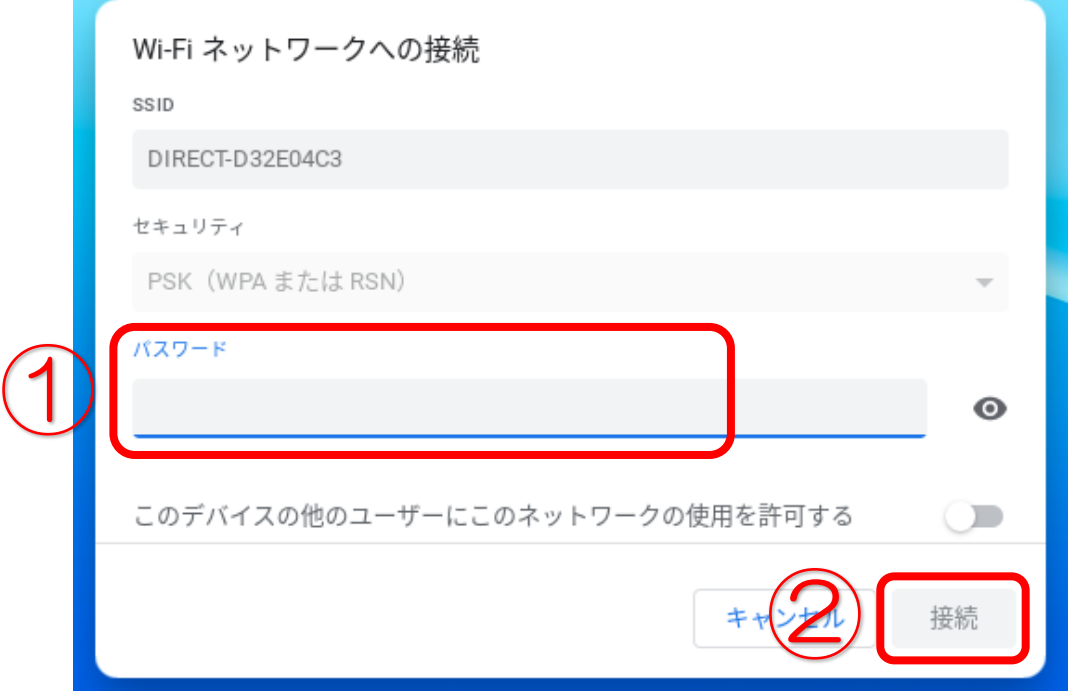

- 7.上の3の様に時刻表示部のアンテナマーク(扇形のマーク)が白色で表示されたり、5の様にご自宅の SSID の直ぐ下に接続済みと表示されていれば接続は成功です。
- 8.画面に表示されているものは、右上の×をクリックして全て閉じてください。

## 【Wi-Fi への接続が出来た場合】

次にインターネット回線の接続速度の測定を実施してください。(2インターネット回線の接続速度測定マ **ニュアルを参考にしてください。**)

【Wi-Fi への接続が出来なかった場合】

Chromebook を閉じ使用を終了しアンケート用紙に記入のうえ、9月21日(火)に Chromebook と アンケート用紙を学校へ返却してください。

## 2インターネット回線の接続速度測定マニュアル

- 1. 画面の一番下に Google Chrome のロゴマーク (赤·黄·緑·青で構成された丸いロゴ) が表示されて いるので、このロゴマークをクリックする。
- 2. 画面に「ISGC Agent を準備しています」と表示された場合は「もう一度アクセスする」をクリックす る。
- 3.Google 検索画面で「接続速度 測定」と入力し enter キーを押す。
- 4.複数の検索結果の中から「インターネット回線の速度テスト/Fast.com」を選択する。
- 5.Fast.com を開くと自動的に速度計測が開始され〇〇〇Mbps と表示されるので〇〇〇の部分の数値を アンケート用紙のダウンロード速度の欄に記入する。(数字がグレー表示から黒色表示になるまで待つ)

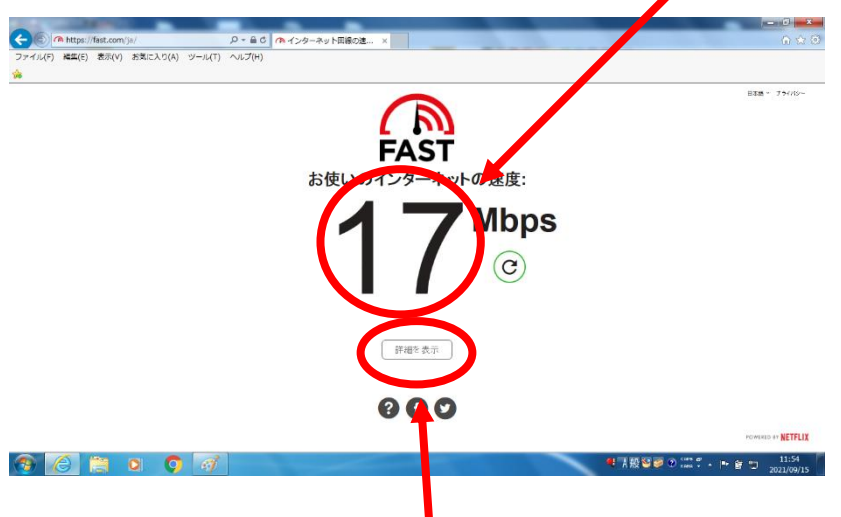

6.表示された数値の直ぐ下の「詳細を表示」をクリックすると、クリックしたやや右側にアップロードスピ ード●●●Mbps と表示されるので●●●の部分の数値をアンケート用紙のアップロード速度の欄に記 入する。(数字がグレー表示から黒色表示になるまで待つ)

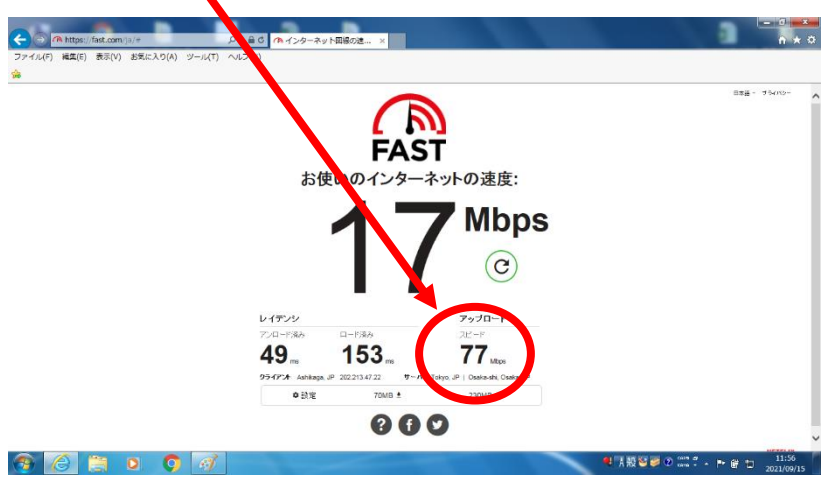

7.画面に表示されているものは右上の×をクリックして全て閉じたら今回お願いしました接続テストは終 了です。Chromebook を閉じ使用を終了しアンケート用紙に記入のうえ、9月21日(火)に Chromebook とアンケート用紙を学校へ返却してください。